# **CENTRO PAULA SOUZA**

## MANUAL

Sistema Integrado de Gestão - URH www.centropaulasouza.sp.gov.br/rh

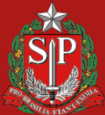

**CENTRO PAULA SOUZA** 

DE SÃO PAULO

#### **Página Inicial do Sistema**

 $\overline{\phantom{a}}$ 

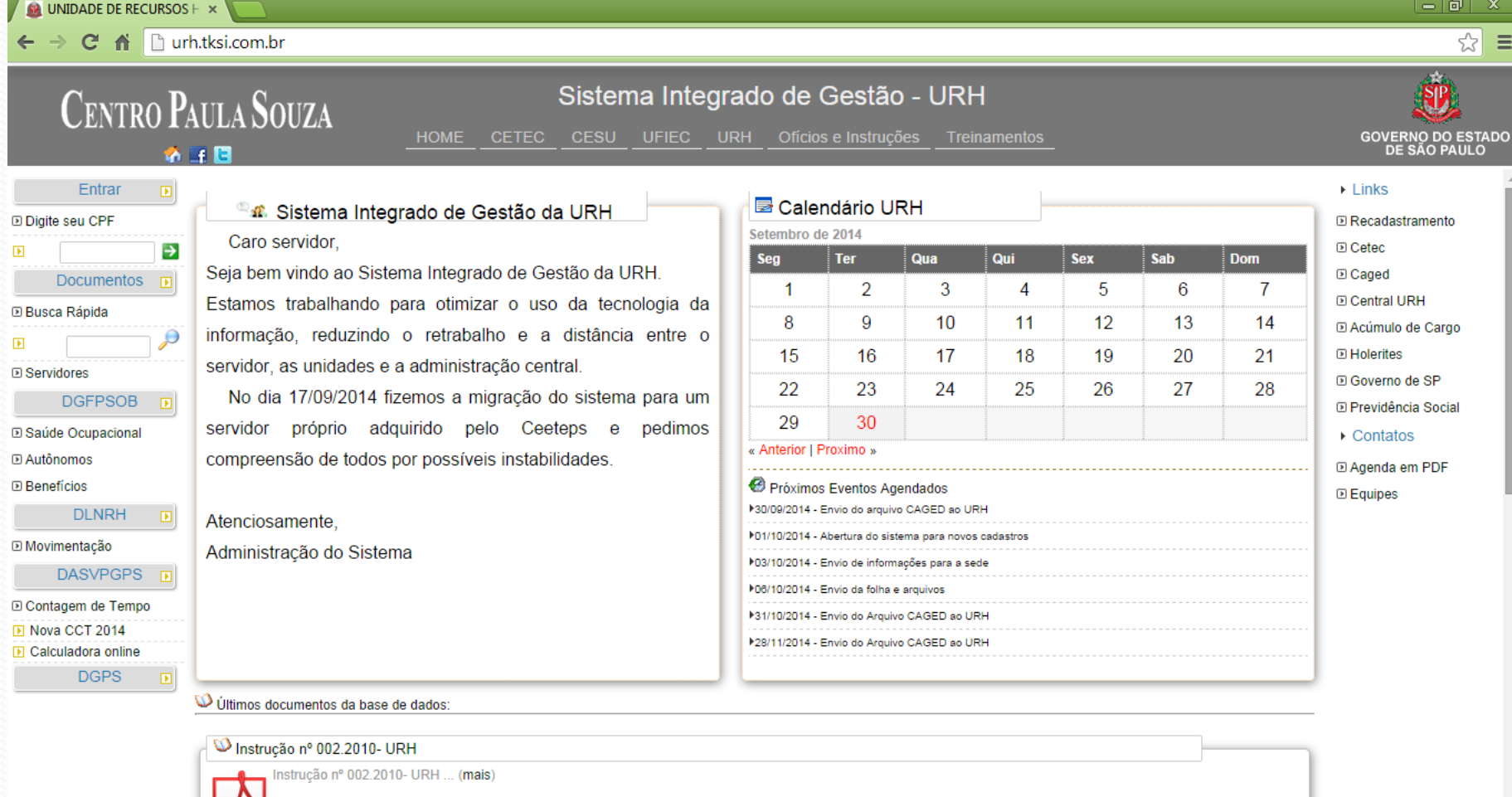

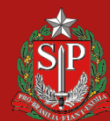

**CENTRO PAULA SOUZA** 

**GOVERNO DO ESTADO<br>DE SÃO PAULO** 

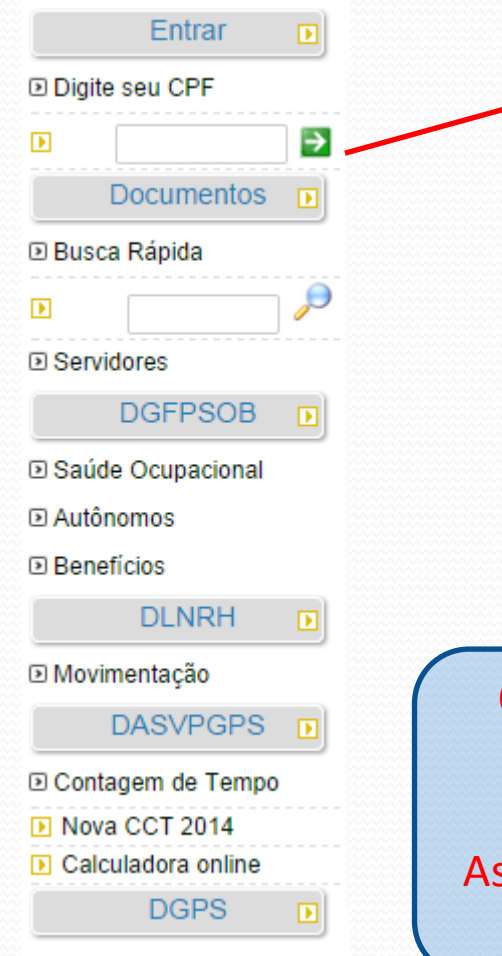

O acesso ao sistema é feito através do CPF do Usuário que será seu login. Através do CPF e respectiva matrícula o sistema identifica o perfil de cada usuário. No primeiro acesso, a senha será o próprio número do CPF e em seguida o usuário deverá alterar esta senha

O perfil do usuário é definido pelo Administrador do Sistema. Caso o Diretor de Serviço não esteja conseguindo acessar as funções de sua Unidade, deverá entrar em contato com o ssistente Responsável no Núcleo de Pagamento de Pessoal para definir o perfil adequado.

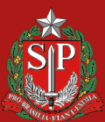

## Perfil do Diretor de Serviços

Somente através do perfil de Diretor de Serviços é possível realizar as rotinas disponíveis no sistema para envio de informações a URH

Nesta apresentação vamos tratar somente das rotinas disponíveis para o Núcleo de Pagamento de Pessoal

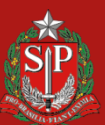

DE SAO PAULO

## Arquivo de Folha

Unidade D DS Administrativa **D** Arquivo de Folha **ID CH Docente D** Contagem de Tempo **IN Envio INSS D** Inativos □ Servidores **D** Cadastrar Servidor **D** Localizar Servidor

Objetivo deste recurso será o de substituir o Arquivo de Folha digitado pelo Operador Eletrônico (lapinha).

O Diretor de Serviços efetuará todos os lançamentos da Unidade e não será necessário enviar arquivo de folha tradicional.

Os lançamentos deverão ser efetuados somente no período conforme cronograma de folha tradicional.

O Assistente de folha responsável pela Unidade emitirá os relatórios através do próprio site e tomará as devidas providências

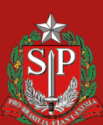

**CENTRO PAULA SOUZA** 

**DE SÃO PAULO** 

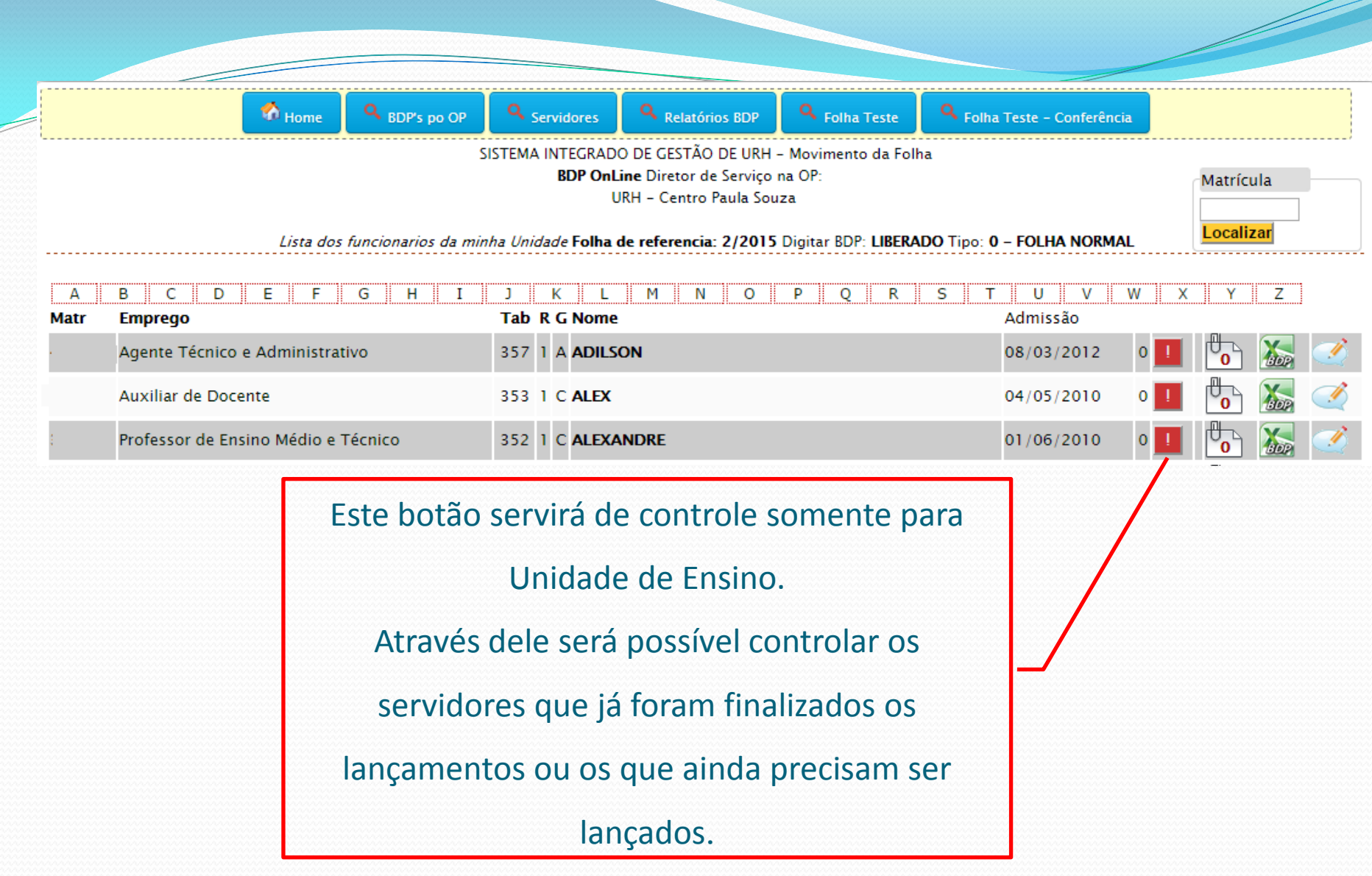

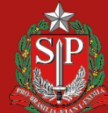

CENTRO PAULA SOUZA GOVERNO DO ESTADO

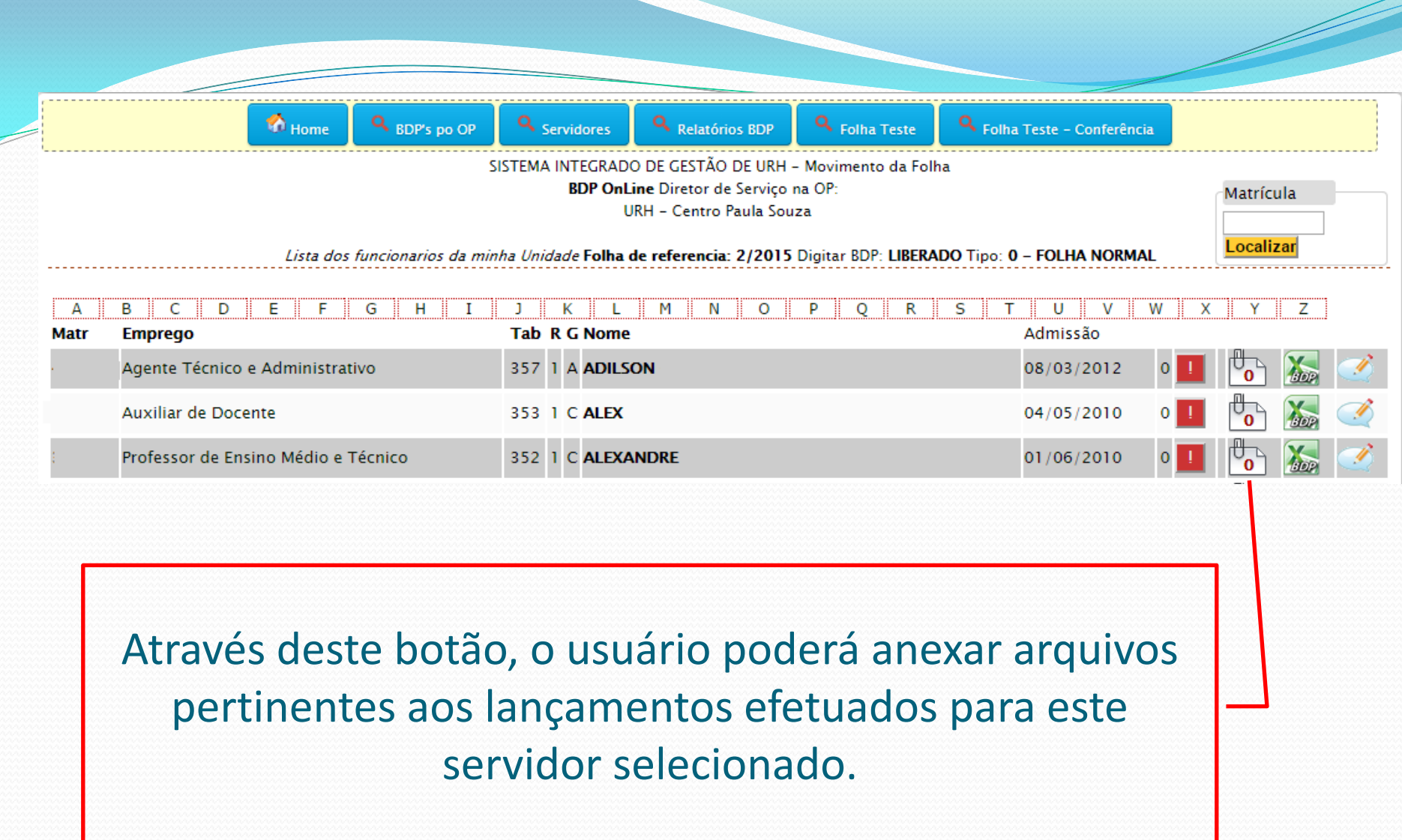

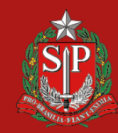

CENTRO PAULA SOUZA GOVERNO DO ESTADO

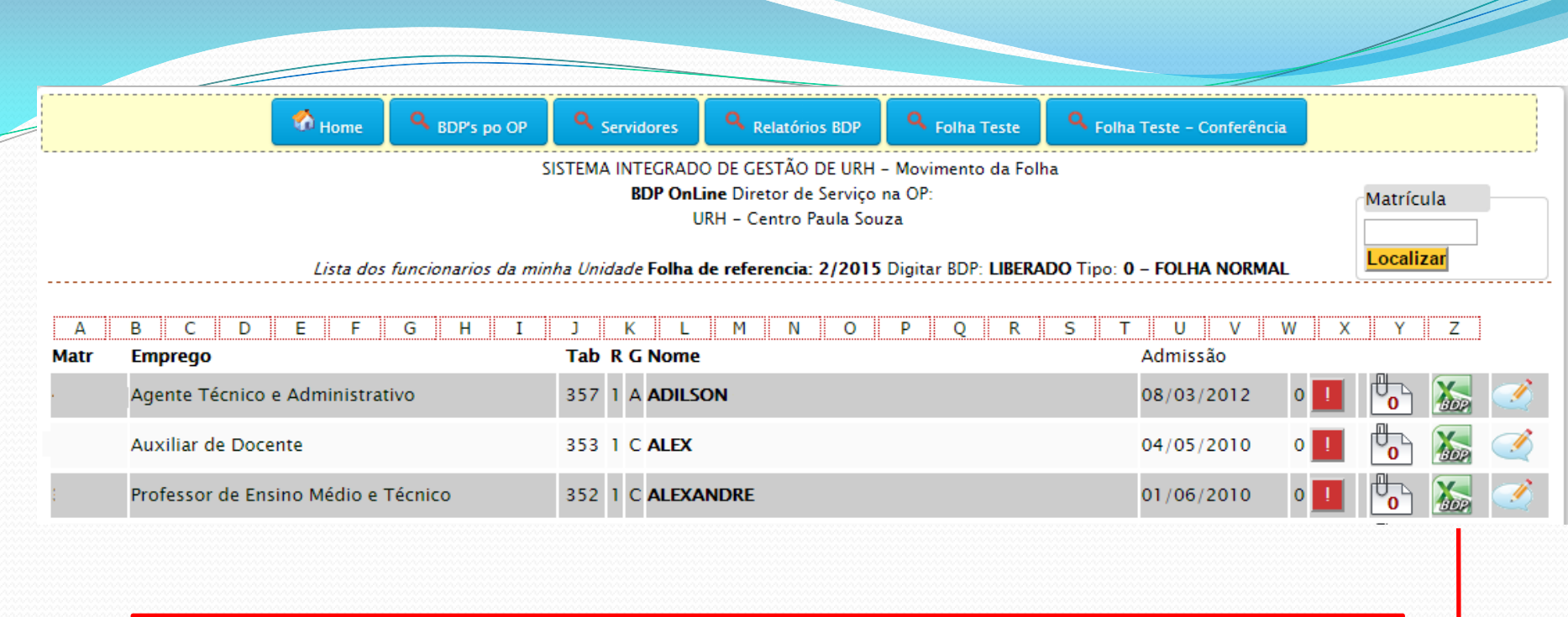

Através deste botão, o usuário abrirá o ambiente para digitação dos lançamentos que farão parte do Arquivo de Folha da Unidade e que em seguida será transferido para o LAPA pelo Assistente responsável no NPP.

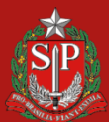

DE SAO PAULO

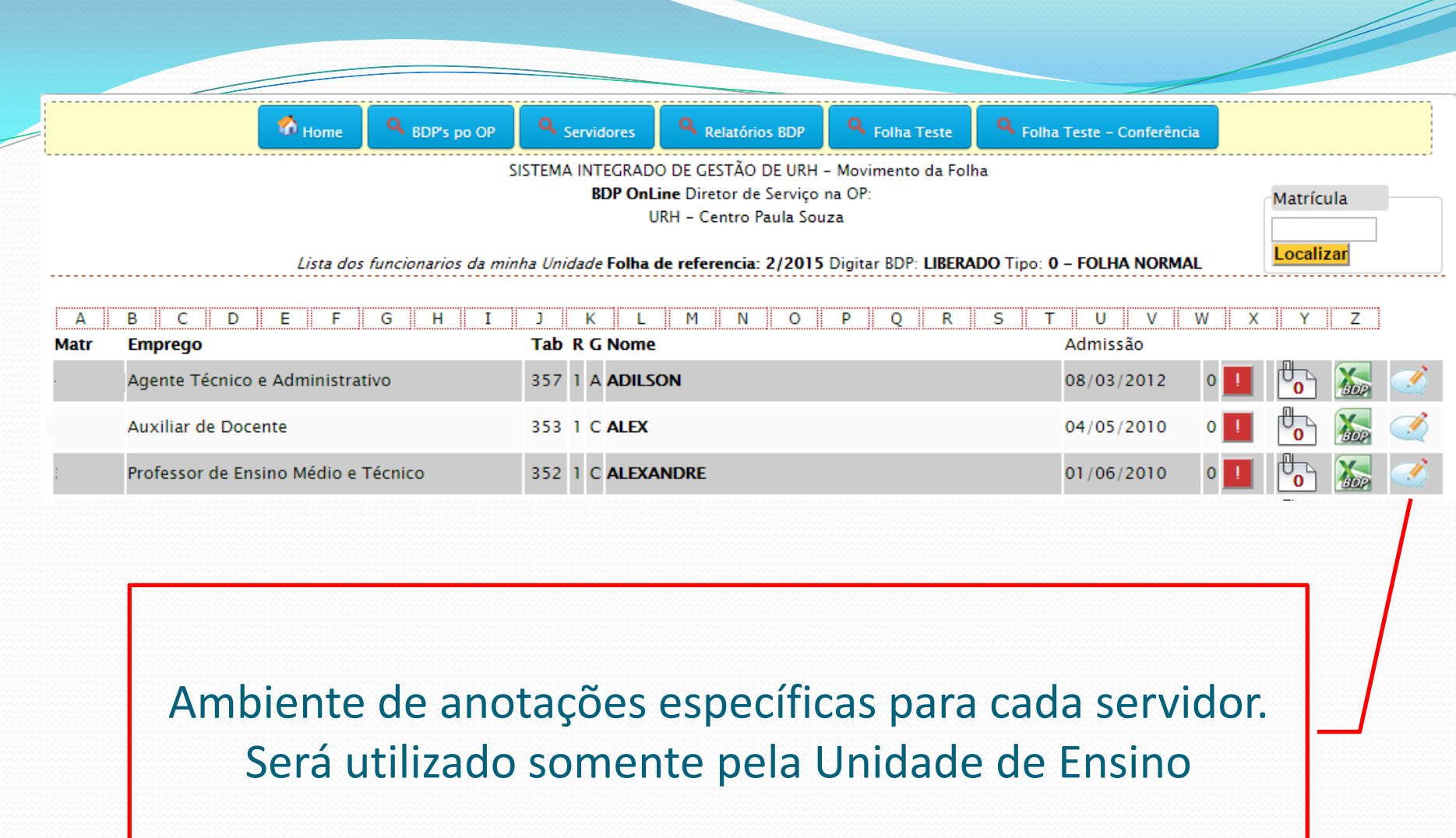

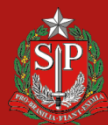

GOVERNO DO ESTADO<br>DE SÃO PAULO

#### LANÇAMENTOS NO ARQUIVO DE FOLHA

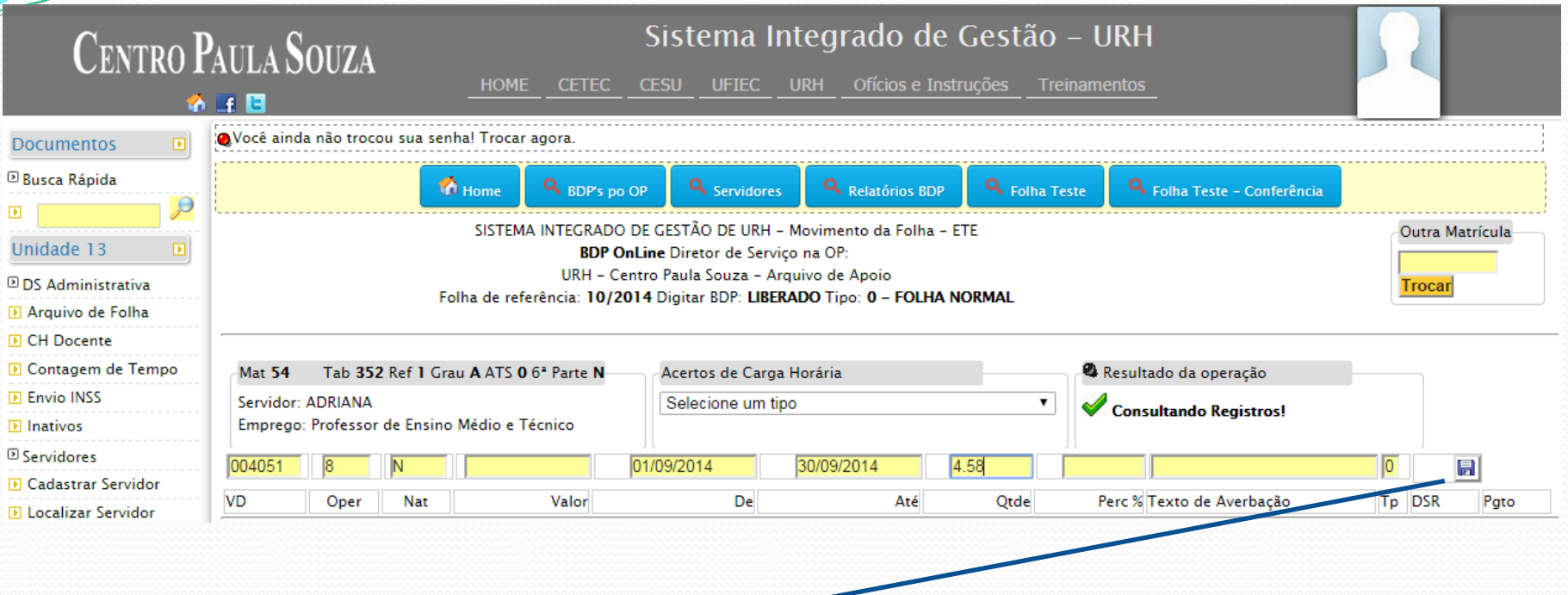

**Este é o ambiente para efetuar lançamentos individuais na matrícula selecionada Os lançamentos deverão ser efetuados conforme critérios do sistema LAPA E CRONOGRAMA Em caso de lançamento incorreto o sistema não completa o lançamento e mostrará mensagem no campo "Resultado da Operação"**

**Finalizar o lançamento clicando no botão para gravar**.

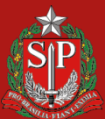

DE SÃO PAULO

#### CONSULTA DE CARGA HORÁRIA DOCENTE

**DIDS Administrativa D** Arquivo de Folha **IN CH Docente D** Contagem de Tempo **DI Envio INSS** 

Unidade

**D** Inativos

**□ Servidores** 

**D** Cadastrar Servidor

**D** Localizar Servidor

Através do botão "CH Docente" é possível consultar a carga horária atualmente implantada em folha de pagamento conforme informações do sistema LPHA na última competência. Poderá ser visualizada a carga horária de um determinado docente de qualquer Unidade Escolar

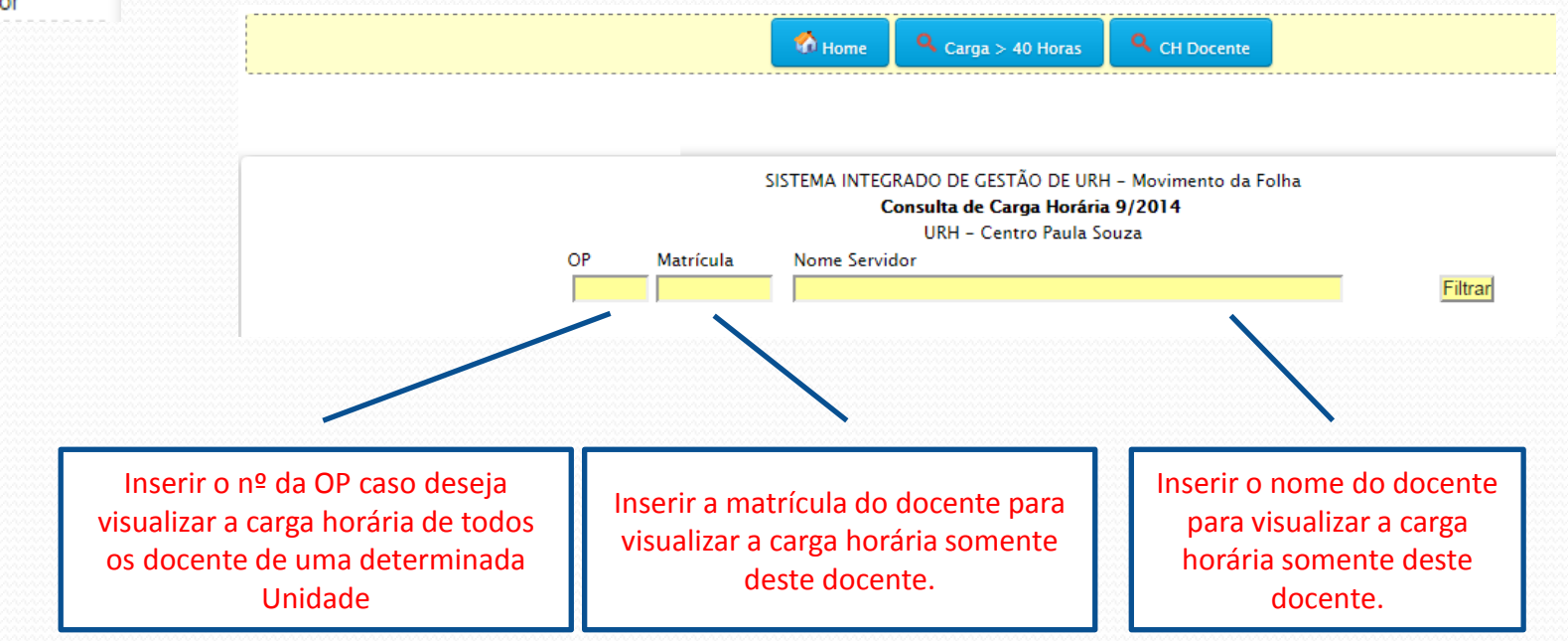

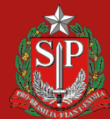

**DE SÃO PAULO** 

**GOVERNO DO** 

#### CONSULTA DE CARGA HORÁRIA DOCENTE

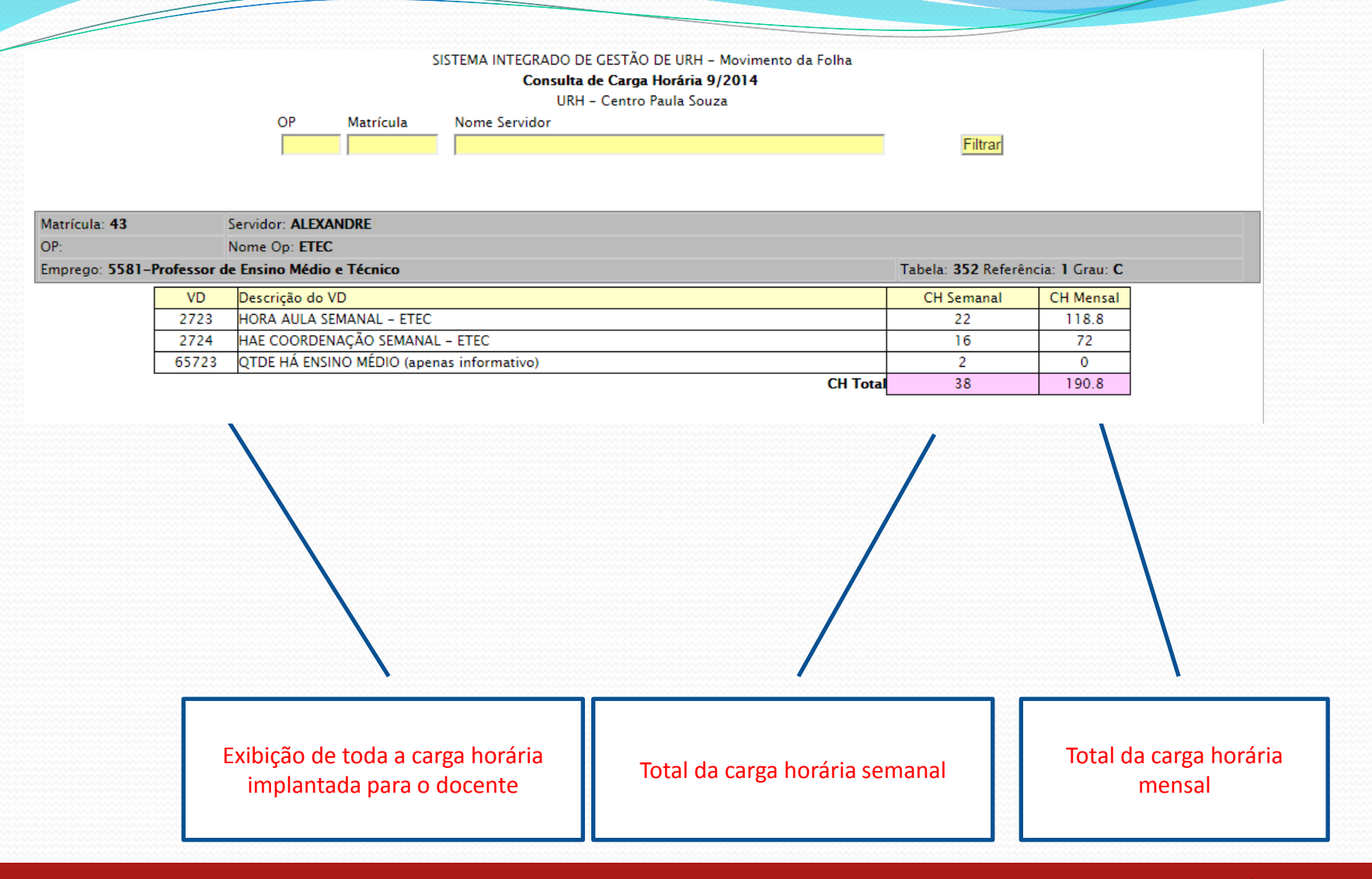

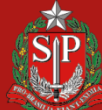

CENTRO PAULA SOUZA GOVERNO DO ESTADO

**DE SÃO PAULO** 

#### LANÇAMENTOS DE ALTERAÇÃO DE CARGA HORÁRIA

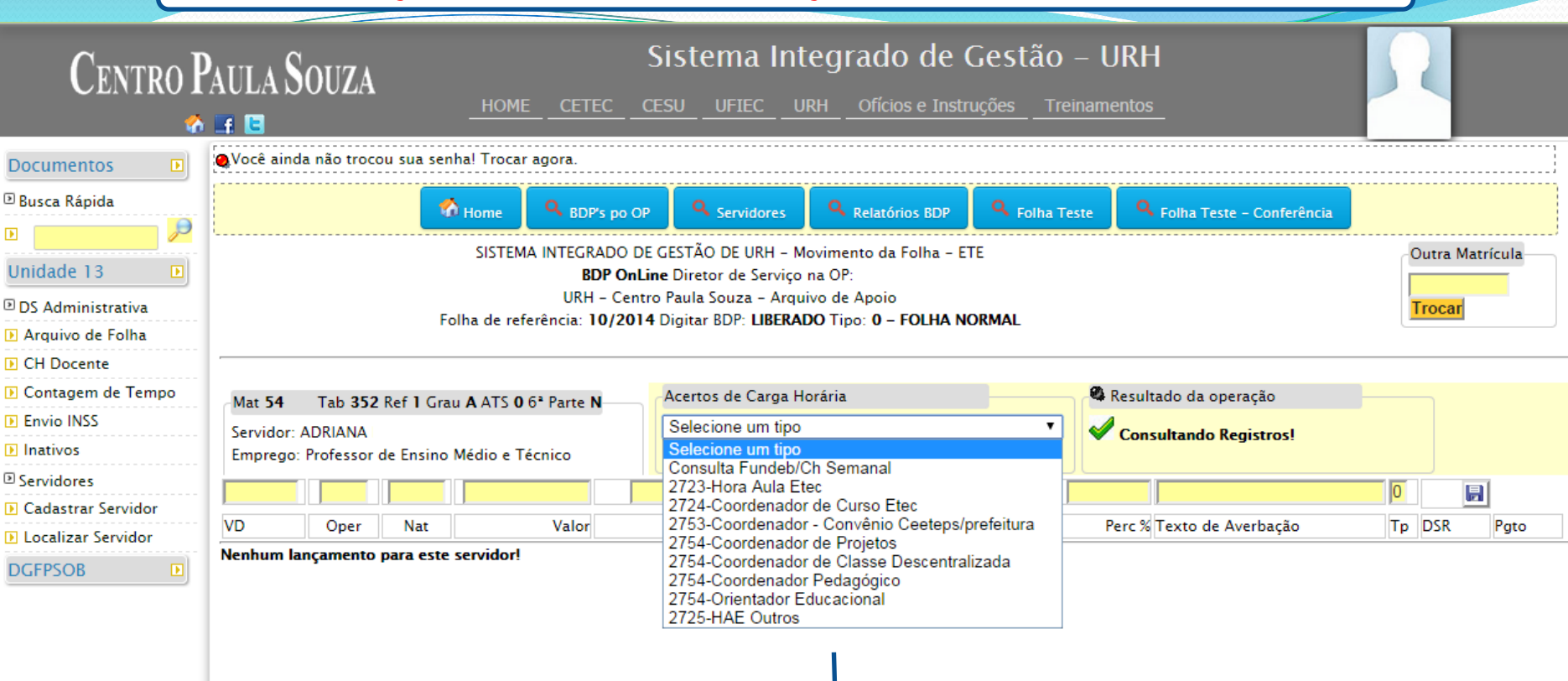

Este é o ambiente para efetuar alteração de carga horária. Este procedimento deverá ser feito individualmente, selecionando o V/D Quando houver necessidade de alteração em outro V/D, repetir a operação O sistema traz somente os V/Ds de Fatec ou de Etec

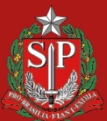

DE SAO PAULO

#### LANÇAMENTOS DE ALTERAÇÃO DE CARGA HORÁRIA

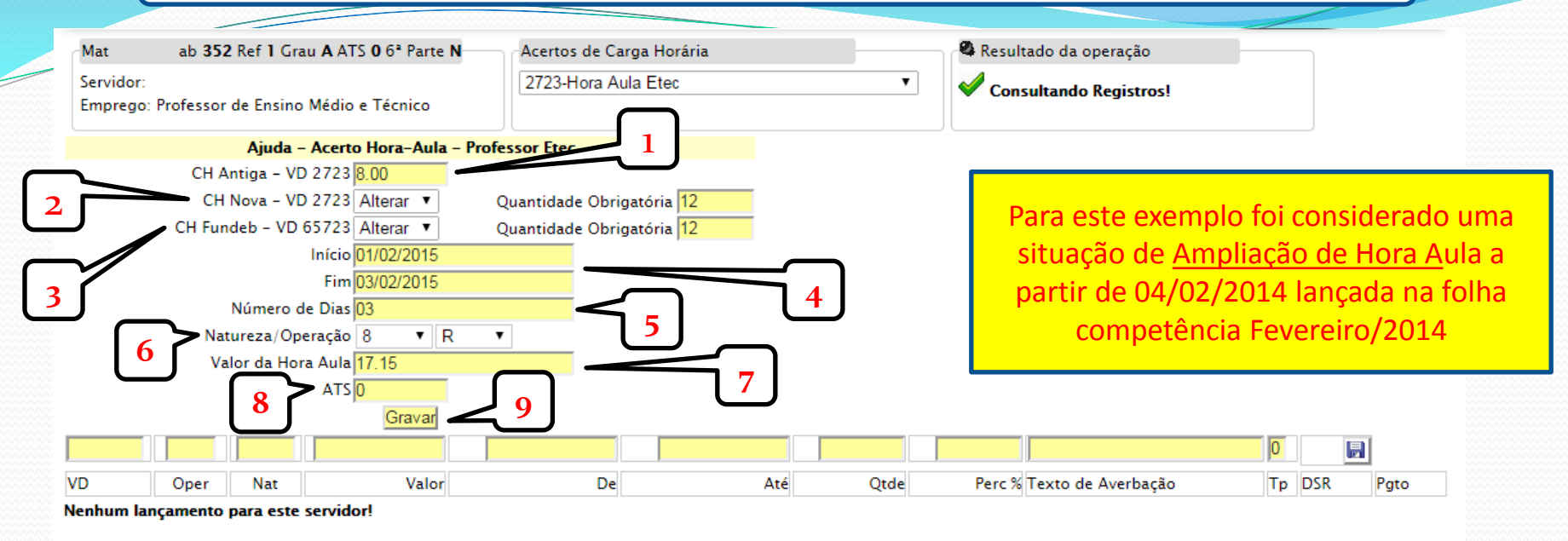

**– O sistema traz a última carga horária implantada neste V/D conforme LPHA do mês anterior. Para a folha competência fevereiro/2015, o sistema está abastecido com a carga horária Dezembro/2014;**

- **– Selecionar a opção desejada, Alterar ou Excluir e informar a nova carga horária para este V/D.**
- **– Para as Etecs, efetuar mesmo procedimento dos itens anteriores quanto as horas do Ensino Médio (FUNDEB).**
- **– Com base na validade da nova carga horária, informar o período do acerto, data inicio e data fim.**
- **– Informar a quantidade dias a que se refere o período do acerto.**
- **– Selecionar a Operação e Natureza, para determinar desconto ou pagamento do atrasado.**
- **– O sistema traz o valor da categoria do docente, caso não esteja correta a Unidade poderá alterar.**
- **– Informar a quantidade de ATS publicada para este docente. Informar 0 (zero) se não houver ATS.**
- **– Terminado e conferido o preenchimento, clicar no botão gravar.**

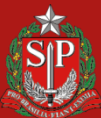

GOVERNO DO ESTADO<br>DE SÃO PAULO

#### LANÇAMENTOS DE ALTERAÇÃO DE CARGA HORÁRIA

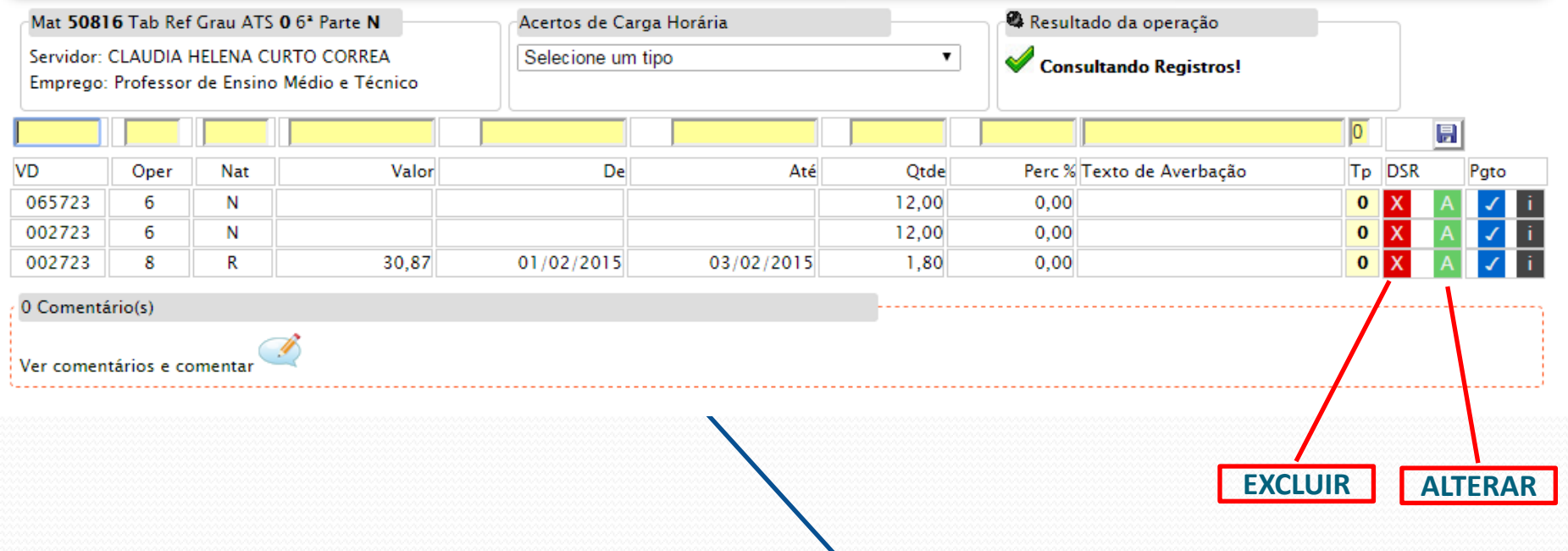

Esta tela irá mostrar o resultado da operação, apresentando todos os lançamentos necessários conforme preenchimento da tela anterior. Após conferência, o usuário poderá alterar ou excluir o (s) lançamento (s).

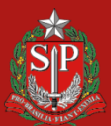

**DE SAO PAULO** 

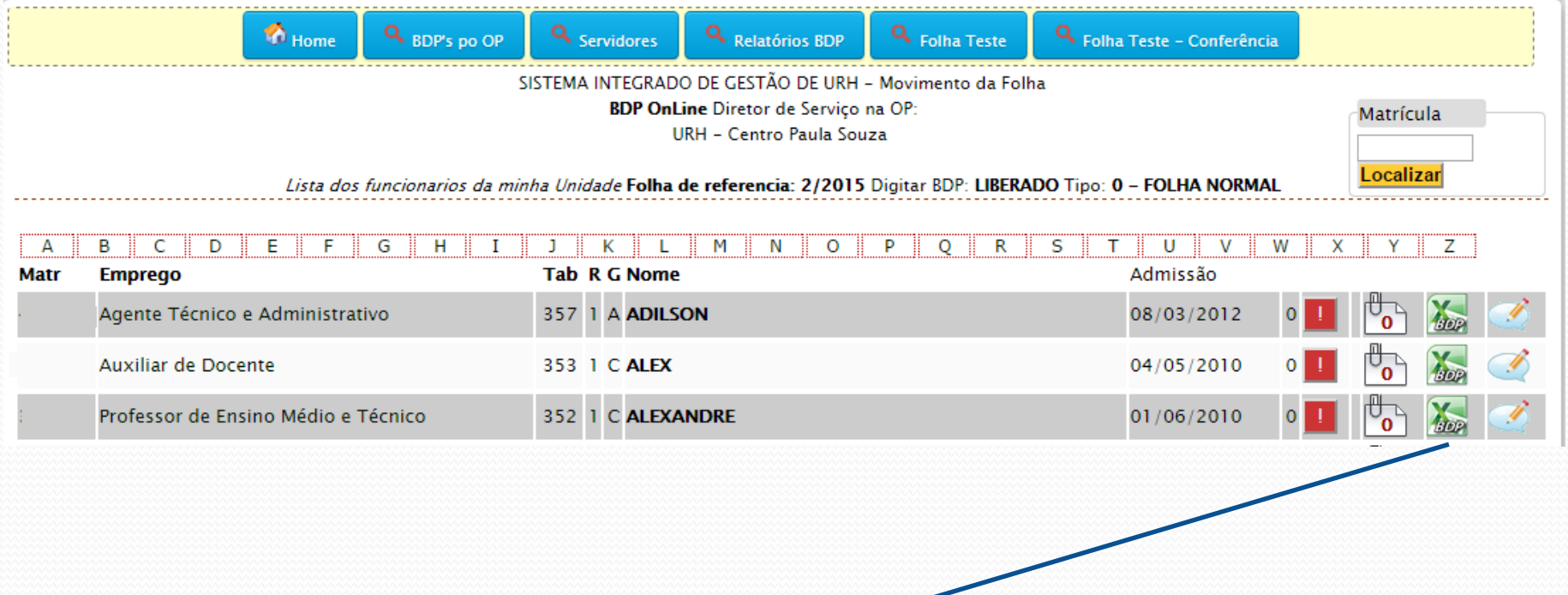

Selecione o docente que esteve em gozo de férias para abrir o ambiente de lançamentos no Arquivo de Folha para esta matrícula.

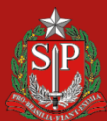

**DE SÃO PAULO** 

**GOVERNO** 

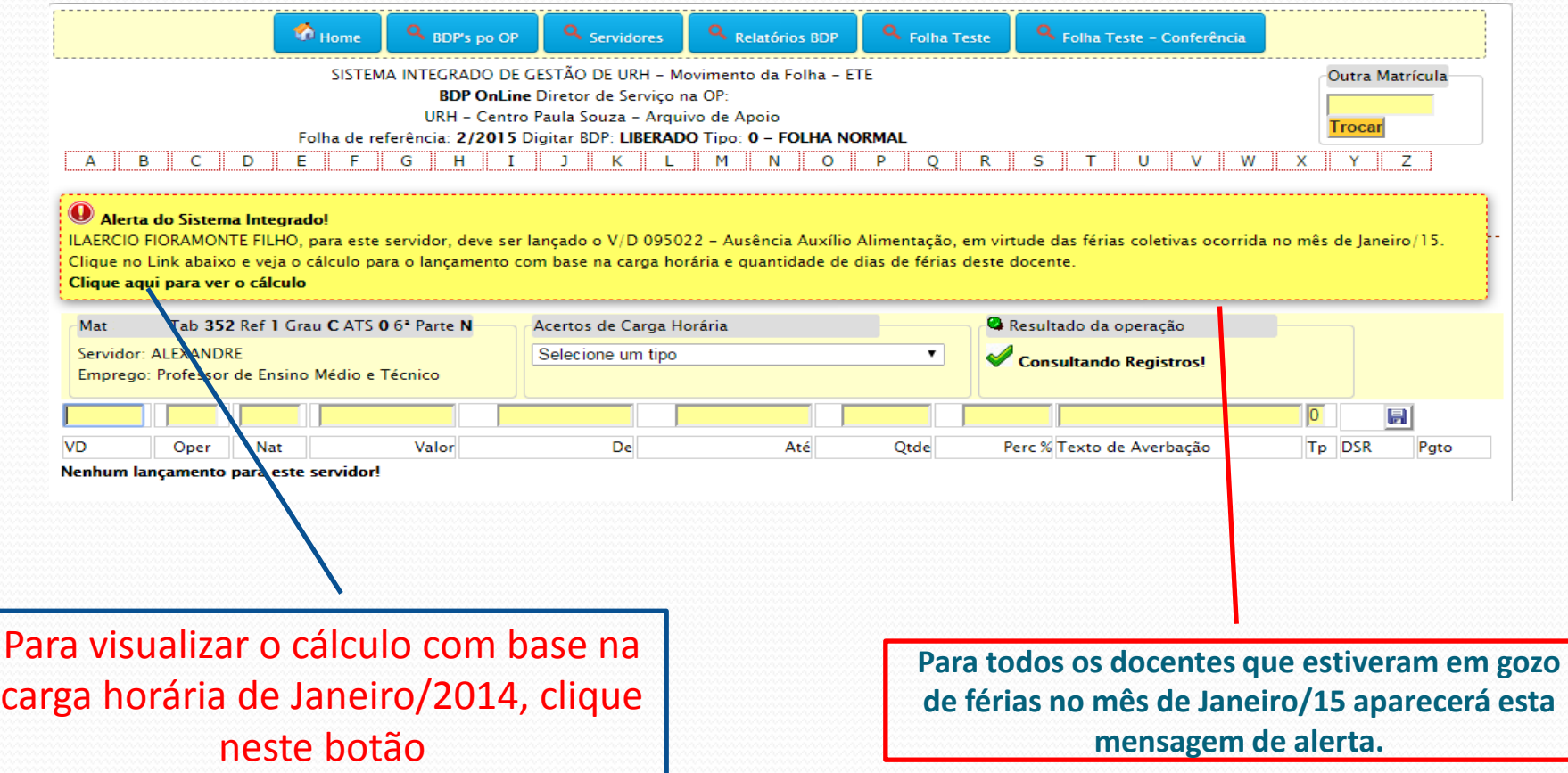

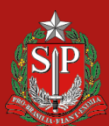

**CENTRO PAULA SOUZA** 

**GOVERNO DO ESTADO DE SÃO PAULO** 

#### Alerta do Sistema Integrado!

ILAERCIO FIORAMONTE FILHO, para este servidor, deve ser lançado o V/D 095022 - Ausência Auxílio Alimentação, em virtude das férias coletivas ocorrida no mês de Janeiro/15. Clique no Link abaixo e veia o cálculo para o lancamento com base na carga horária e quantidade de dias de férias deste docente. Clique aqui para ver o cálculo

Resultado da operação Mat Tab 352 Ref 1 Grau C ATS 0 6<sup>2</sup> Parte N Acertos de Carga Horária Servidor: ALEXANDRE Selecione um tipo  $\pmb{\mathrm{v}}$ Consultando Registros! Emprego: Professor de Ensino Médio e Técnico Ajuda - Cálculo do VD 95022 - fev/2015 Matrícula **VD** OP Nat Média Forma de cálculo **HA** mensal 33835 2723 5 N  $28,68(28.68 \times 4.5 \times 1 \times 1.2)$ 154,87 33835 2725 -5 N 7.00  $(7 \times 4.5 \times 1 \times 1)$ 31.50 186.37 Dias de Férias 30,00 VD 95022 186.37 05/01/2015 Data Início Data Fim 03/02/2015 Fazer o lançamento  $\overline{0}$ 日 VD Perc % Texto de Averbação Tp DSR Pato Oper Nat Valor Até Qtde Nenhum lançamento para este servidor! Após análise clicar neste botão para **Este é o cálculo apresentado pelo Sistema para lançamento, da quantidade a ser lançada para**  efetivar o lançamento**Ausência Auxílio Alimentação.**

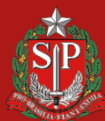

**DE SÃO PAULO** 

**GOVERNO DO** 

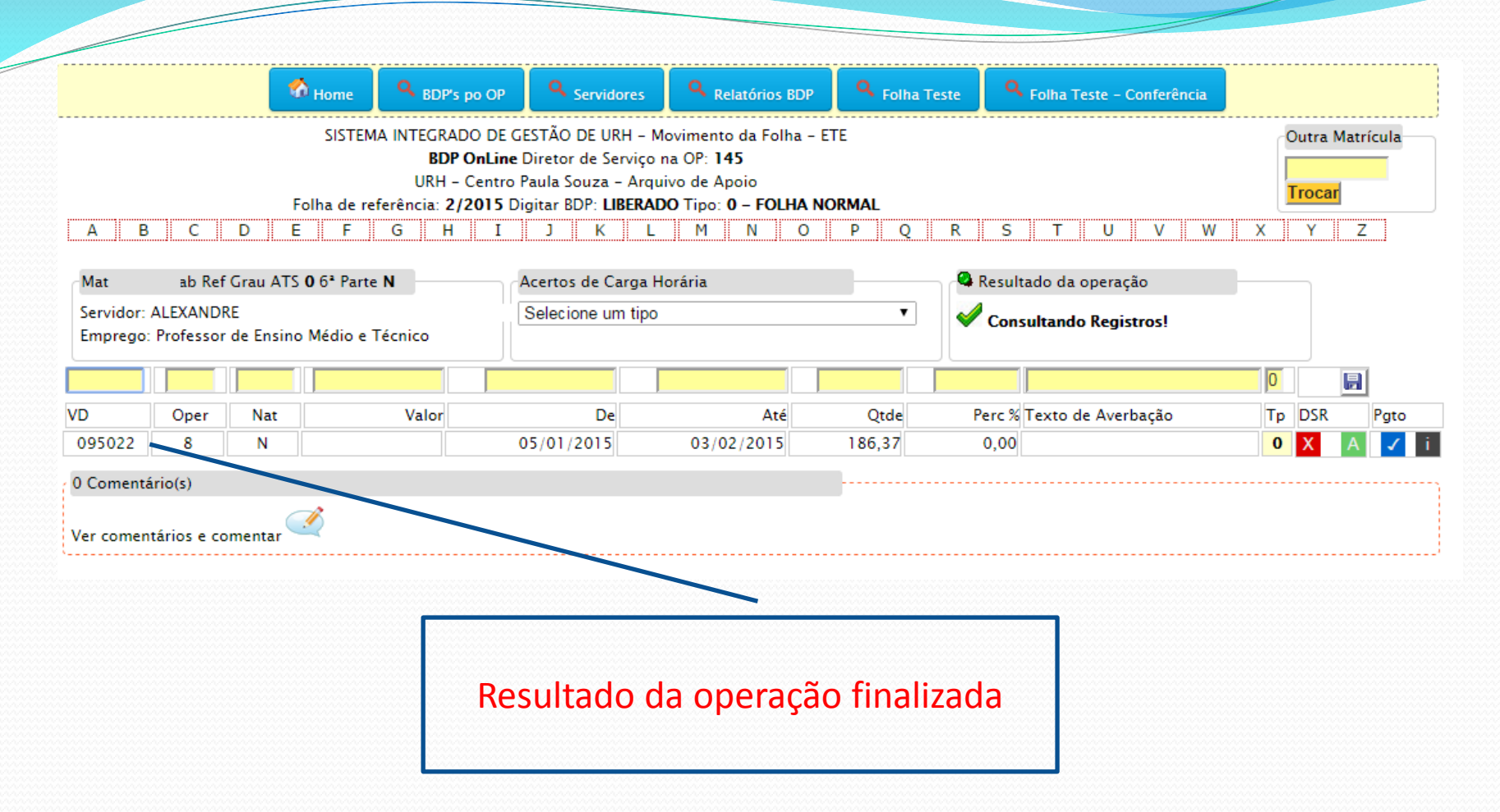

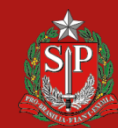

**CENTRO PAULA SOUZA** 

**ESTADO GOVERNO DO DE SÃO PAULO** 

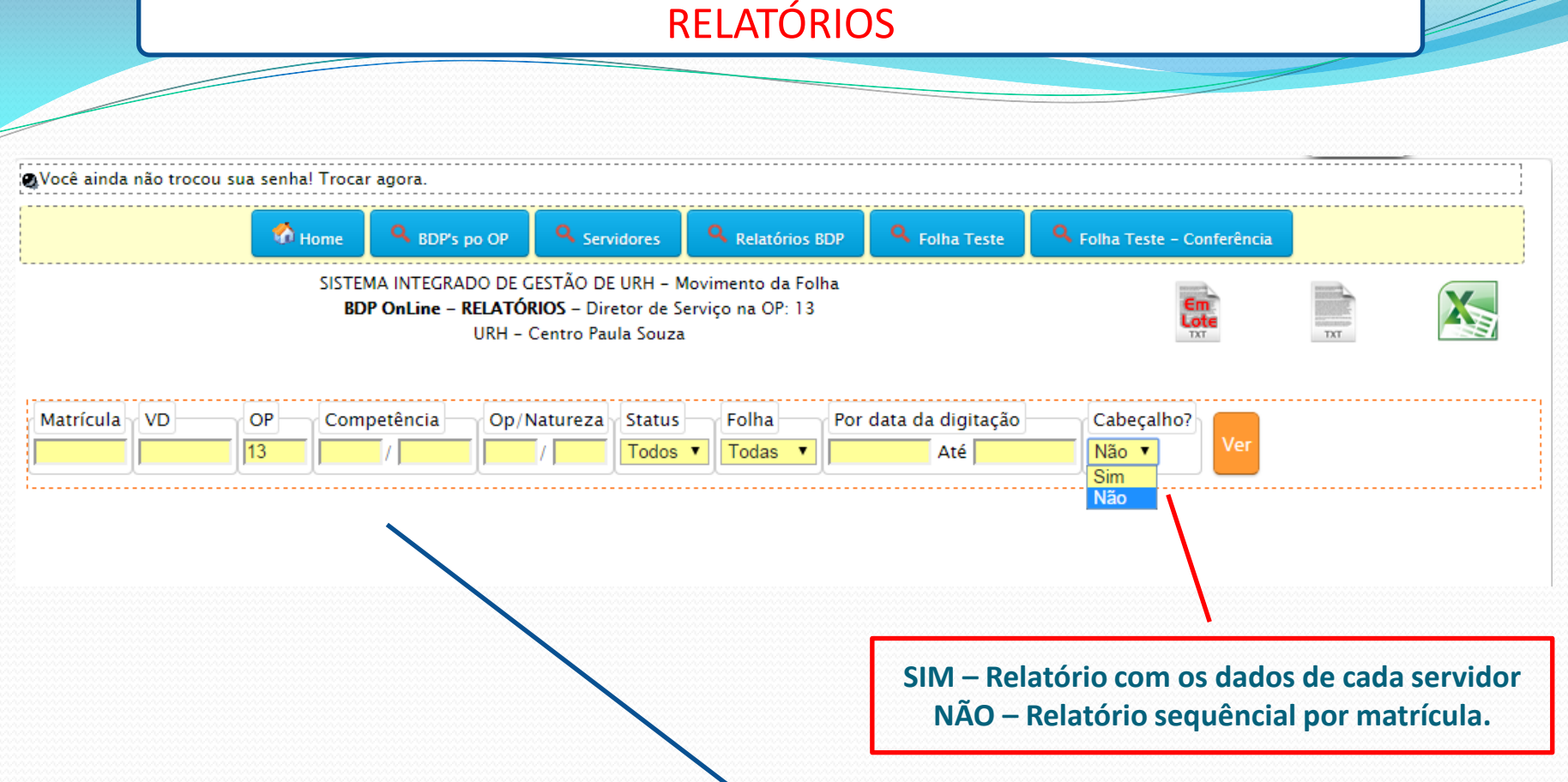

Os relatórios poderão ser gerados através do preenchimento dos campos conforme necessidade. Desta forma o sistema irá emitir um determinado relatório filtrado de acordo com o critério de preenchimento.

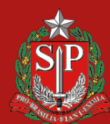

**DE SÃO PAULO** 

GO<sup>'</sup>

#### ENVIO MENSAL DE DECLARAÇÕES DE CONTRIBUIÇÃO INSS

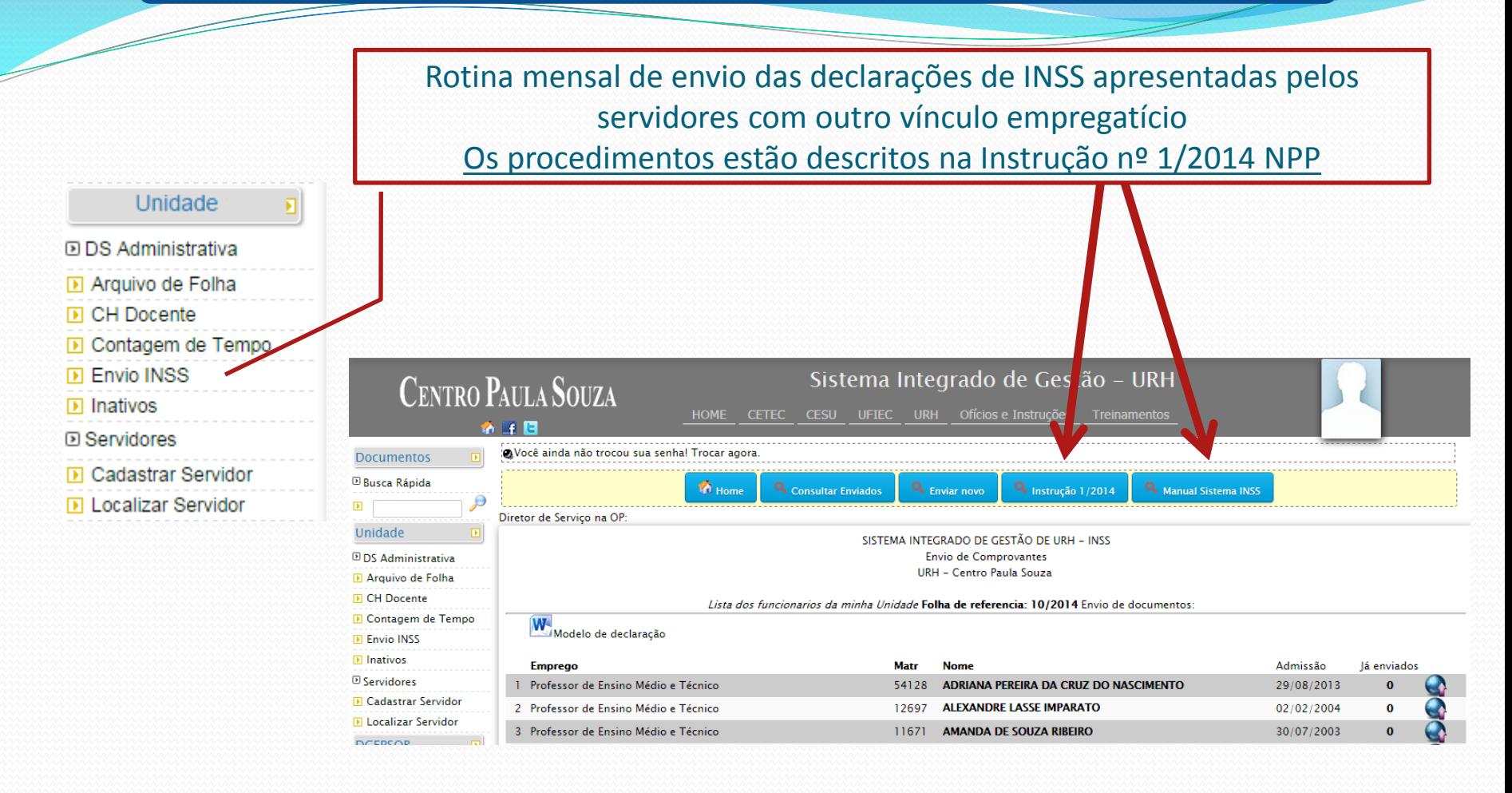

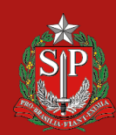

**CENTRO PAULA SOUZA** 

**GOVERNO DO DE SÃO PAULO** 

#### OUTRAS FUNÇÕES

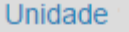

я

DDS Administrativa **D** Arquivo de Folha **D** CH Docente

- **D** Contagem de Tempo
- **IN Envio INSS**
- **D** Inativos
- **D** Servidores
- **Cadastrar Servidor**
- **D** Localizar Servidor

Através deste botão a Unidade poderá visualizar a contagem de tempo dos servidores da Unidade com base apenas na data de admissão

Procedimento específico para as Unidades que possuem servidores autárquicos inativos

Cadastramento de novos servidores no Sistema Integrado de Gestão. **Este cadastro não descarta a obrigatoriedade do cadastro no sistema LACA**

Opção de localização e consulta de servidores no Sistema. Apenas para matrículas ativas no sistema LACA.

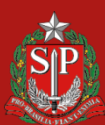

**DE SAO PAULO**